## **Windows 版まなビューアアプリのインストール**

- ① [mvsetup.zip] という圧縮ファイルがダウンロードされるので、解凍します。 解凍すると「mvsetup.exe」というファイルになります。このファイルをデスクトップなどに保存します。
- ② まなビューア専用ブラウザのインストーラー [mvsetup.exe] をダブルクリックします。 「このアプリがデバイスに変更を加えることを許可しますか?」と表示されたら「はい」をクリックします。
- ③「使用許諾契約書の同意」が表示されます。 内容をご確認の上、「同意する」にチェックを入れて「次へ」をクリックします。

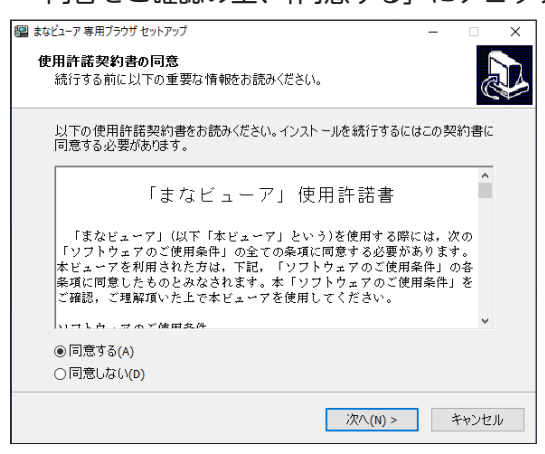

4)「インストール先の指定」が表示されます。

特に指定がない場合には、そのままで「次へ」をクリックします。

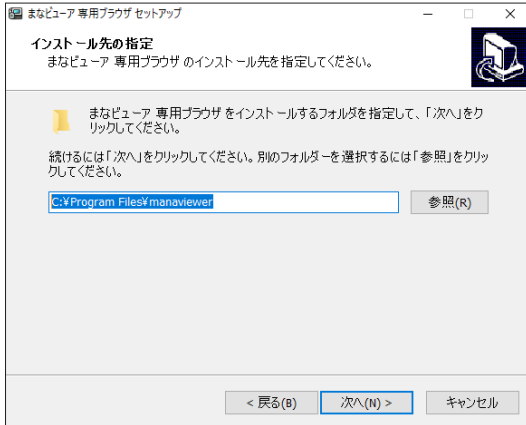

⑤ 「インストール準備完了」が表示されます。 「インストール」をクリックします。

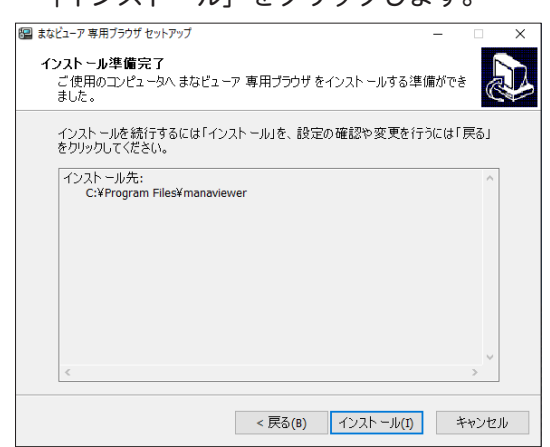

6「まなビューア専用ブラウザセットアップウィザードの完了」が表示されます。 「完了」をクリックするとインストールが完了します。

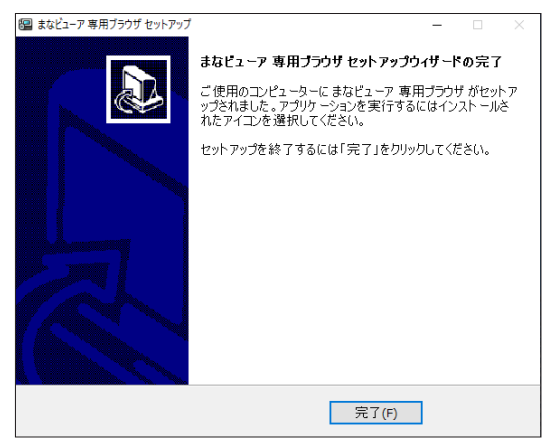